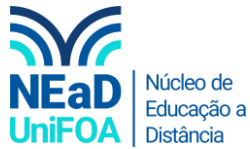

## **Como criar grupos em uma sessão ao vivo do Teams?**

*Temos um vídeo para este passo a passo, caso queira acessar [clique aqui](https://fundacaooswaldoaranha-my.sharepoint.com/:v:/g/personal/eduardo_carreiro_foa_org_br/EYvomj8FCSBMgdYQsyy6c0UBHRjbp0-dNJA5CE-78eoo7Q?e=DK2HIZ)*

- 1. Acesso o Teams e inicie uma reunião ou aula.
- 2. Após iniciar a reunião, clique no ícone  $\Box$  na parte superior direita, conforme a imagem a seguir.

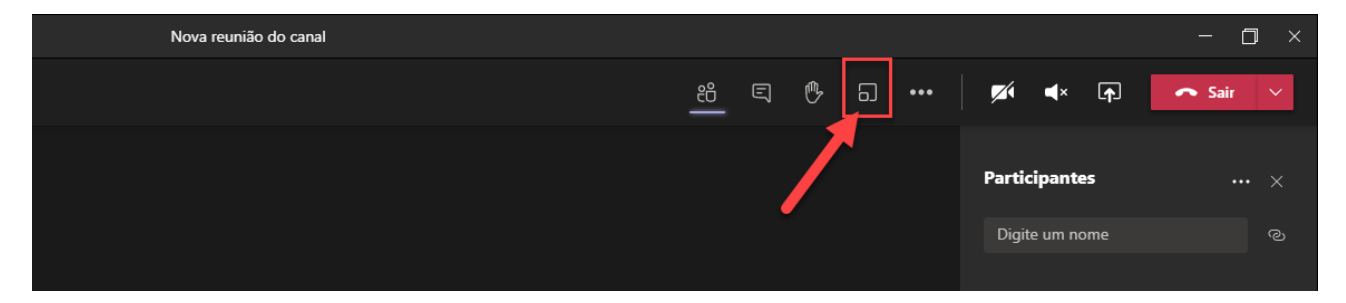

3. Uma janela será aberta e você deverá indicar quantas equipes ou salas deseja criar dentro da aula. Após isso você deverá escolher se as equipes será criadas "Automaticamente" ou se você irá escolher "Manualmente" cada equipe. Veja a figura a seguir.

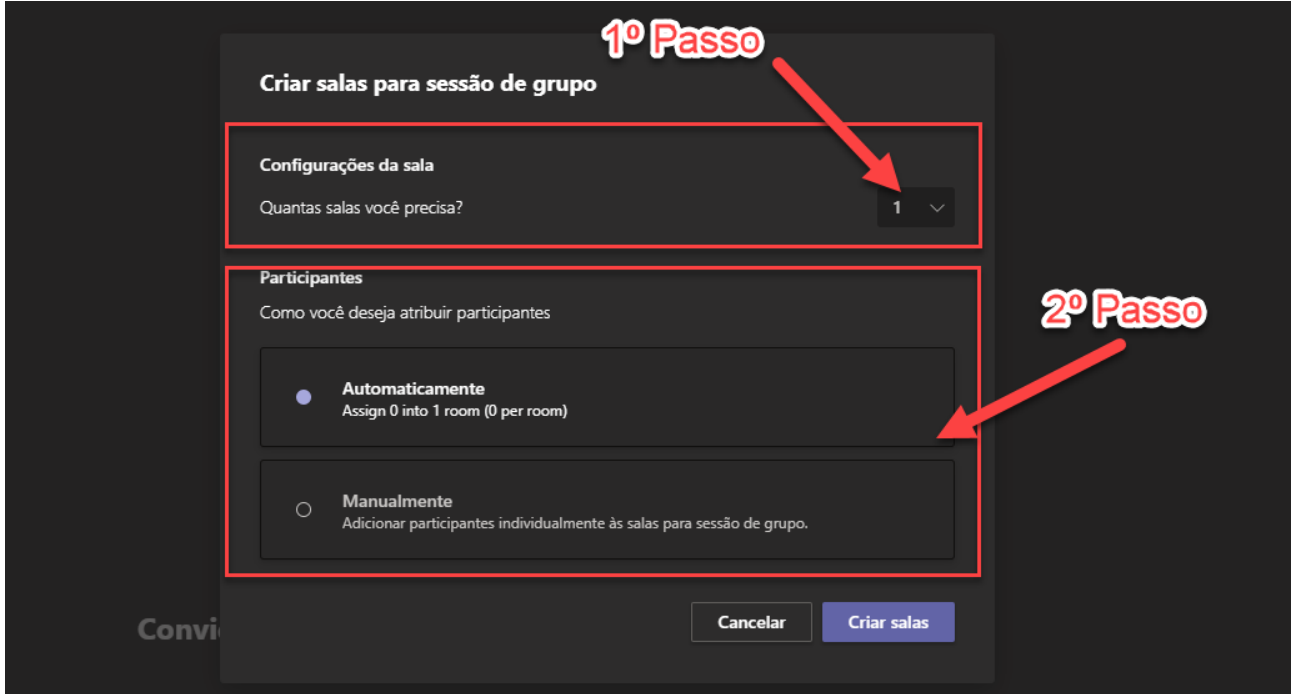

4. Por fim, clique em "Criar salas"

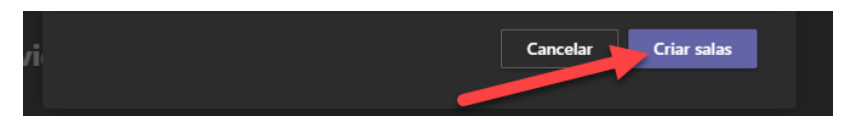

*Obs.: Esta ferramenta é excelente para criar atividades em grupo em uma aula ao vivo e para melhorar o acompanhamento do professor neste tipo de dinâmica com os discentes.*

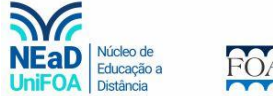

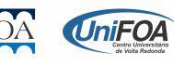